## **Лекція 2**

## **Робота з електронними таблицями Microsoft Excel**

# **1. Поняття електронних таблиць, їх можливості та функції**

*Електронні таблиці* дозволяють опрацьовувати великі масиви числових даних. На відміну від таблиць на папері, електронні таблиці забезпечують проведення динамічних обчислень, тобто перерахунок за формулами при введенні нових чисел. У математиці за допомогою електронних таблиць можна подати функцію в числовій формі і побудувати її графік, у фізиці – опрацьовувати результати експерименту, в географії або історії – представити статистичні дані у формі діаграми.

*Основні функції електронних таблиць* подані на рис. 2.1.

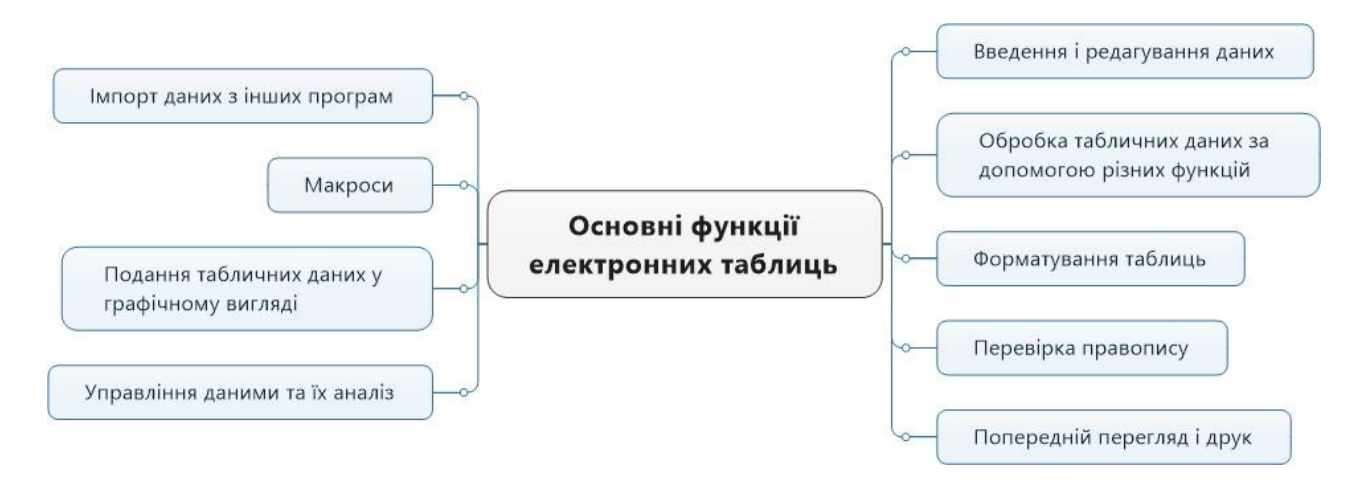

Рисунок 2.1 – Вікно Основні функції електронних таблиць

Основні риси, спільні для всіх систем електронних таблиць:

- 1) контекстна підказка (Help);
- 2) довідкова система;
- 3) багатоваріантність виконання операцій;
- 4) контекстне меню (Shortcut menu);
- 5) піктографічне меню. (Панель-стрічка інструментів);
- 6) робочі групи або робочі папки (Work book);
- 7) засоби для оформлення модифікації екрану і таблиць;
- 8) засоби оформлення і виведення таблиці на друк;
- 9) засоби оформлення робочих листів;
- 10) шаблони;
- 11) зв'язування даних;
- 12) стандартизація обчислень;
- 13) ділова графіка;
- 14) виконання табличними процесорами функцій баз даних;
- 15) моделювання;
- 16) засоби макропрограмування.

Табличний процесор Місrosoft Excel 2010 може бути запущений декількома способами:

• З головного меню після натиснення на кнопку «Пуск». При цьому вибирається *Пуск → Всі програми → Microsoft Office → Microsoft Office Excel 2010* або просто *Пуск → Всі програми → Microsoft Office Excel 2010*.

• Якщо на *Робочому столі* є ярлик Excel, то для виклику цієї програми можна двічі клацнути по цьому ярлику мишею.

Якщо на комп'ютері вже є яка-небудь таблиця Excel, то подвійне клацання по ній мишею також приведе до запуску Excel. При цьому в програмі буде відкрита для редагування сама таблиця.

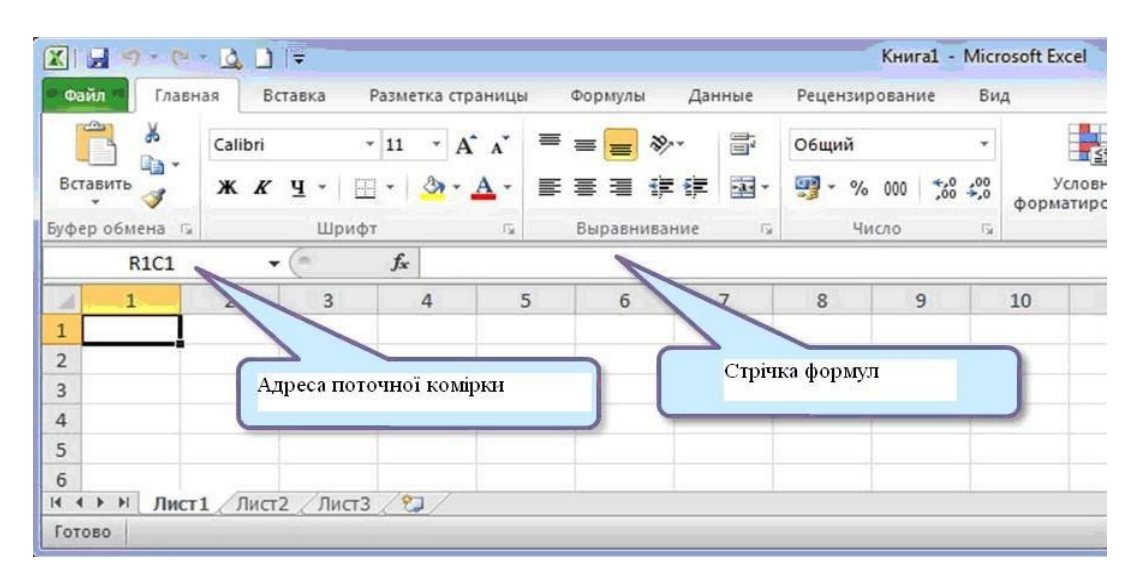

Рисунок 2.2 – Книга Microsoft Excel 2010

Особливості інтерфейсу MS Excel 2010 (рис. 2.2):

- у новій версії Microsoft Excel 2010 головне меню замінила **стрічка**;
- стрічка складається з 7 вкладок, організованих навколо окремих сценаріїв або об'єктів: **Головна, Вставка, Розмітка сторінки, Формули, Дані, Рецензування, Вигляд;**
- елементи кожної вкладки об'єднані в групи, наприклад, елементи вкладки **Головна** об'єднані в групи: **Буфер обміну, Шрифт, Вирівнювання, Число, Стилі,…;**
- у лівому верхньому куті розміщується кнопка **Файл**;
- поряд з зображенням емблеми Excel над кнопкою **Файл** знаходиться невелика **Панель швидкого доступу**;
- **рядок заголовку** знаходиться праворуч від **Панелі швидкого доступу**;
- під стрічкою з вкладками розташований **рядок формул**;
- нижче під рядком формул розташована **робоча область**;
- у нижній частині вікна програми розташовується **рядок переходу по аркушах робочої книги** і **рядок стану**;
- **смуги вертикальної** і **горизонтальної прокрутки** призначені для переміщень по документу.

### **2. Основні параметри електронних таблиць**

Під час запуску програми перед користувачем відкривається вікно, що містить розкреслені на клітинки листи. Те, що він бачить перед собою, називається *Робочою книгою Excel, або просто Книгою.*

Книга складається з *робочих листів (аркушів). Робочий лист* розкреслений на стовпці і рядки, тобто складається з комірок. Автоматично створюється 3 робочих листа, але цю кількість можна змінити в настройках програми. Всі листи мають ярлички, розташовані в нижній частині вікна. З їх допомогою можна відкривати певний робочий лист книги. За необхідності під час роботи з книгою листи можна додавати або видаляти. Можна також змінювати найменування листів, порядок їх розташування і колір ярличків. Для цих операцій досить клацнути правою кнопкою миші на ярличку і вибрати з контекстного меню відповідний пункт (рис. 2.3).

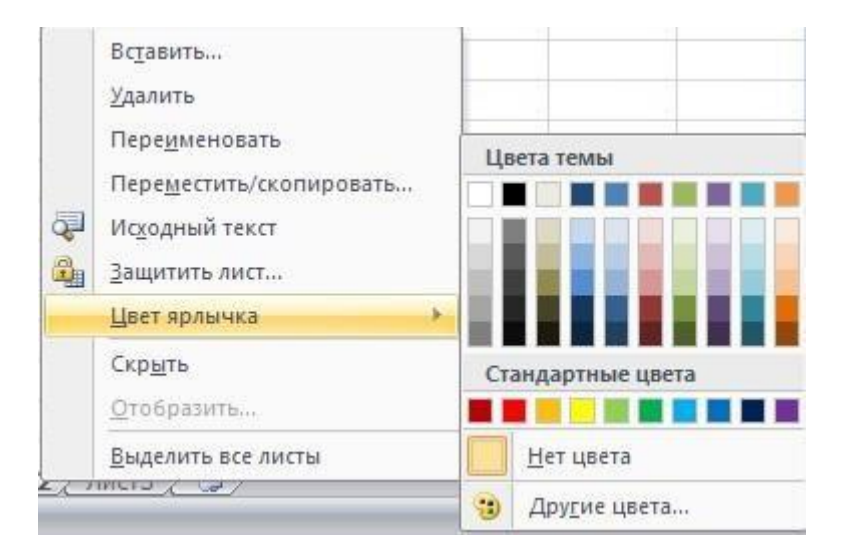

Рисунок 2.3 – Зміна кольору ярлика

Змінити порядок розташування листів можна простішим способом – перемістити його, при цьому утримуючи кнопку миші натиснутою.

Зовнішній вигляд робочого листа на екрані комп'ютера, як і в попередніх версіях програми, може бути різним. Він змінюється за допомогою кнопок у правому нижньому куті екрану. Можливі варіанти: **Звичайний, Розмітка сторінки, Сторінковий.** Поряд з ними знаходиться регулятор масштабу зображення, який у цій версії програми у вигляді повзунка. Змінювати масштаб можна, пересуваючи кнопкою миші повзунок або натискаючи розташовані поряд з ним кнопки збільшення (зменшення) зображення (рис. 2.4).

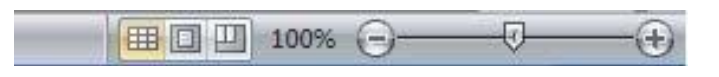

Рисунок 2.4 – Зображення режимів робочого листа та масштабу

Багато елементів інтерфейсу програми користувач може додати самостійно. Наприклад, можна вимкнути показ ярличків робочих листів, рядка формул, заголовків стовпців і рядків і т.д. Подібні настройки параметрів проводяться у вікні *Параметри Excel (кнопка Файл / Параметри Excel / Додатково).*

Заголовки стовпців позначаються латинськими буквами або поєднаннями букв (A, B, C, AB, AC і т.д.), заголовки рядків – числами (1, 2, 3 і т.д.).

На перетині стовпця і рядка знаходиться *клітинка***,** яка має індивідуальну адресу. Адреса елементу електронної таблиці складається із заголовка стовпця і заголовка рядка, наприклад А5, С8, Е3. Клітинка-комірка, з якою проводяться якісь дії, виділяється рамкою і називається *активною*.

У версії Excel 2010 максимальна кількість рядків збільшилася до **1048576,**  а стовпців – до **16384,** причому в комірці може міститися до **32767** знаків.

Зовнішній вигляд таблиці, виділених діапазонів комірок або окремих комірок можна змінювати. Для меж комірок можна встановити різні типи ліній (одинарна, пунктирна, подвійна і ін.), їх товщину і колір. Самі комірки можна зафарбувати в будь-який колір шляхом вибору кольору з палітри кольорів.

З таблиці можна видаляти стовпці, рядки, діапазони комірок і окремі комірки. В процесі видалення діапазонів комірок і окремих комірок потрібно вказати, в яку сторону (вліво або вгору) проводитиметься зміщення комірок.

У таблиці можна вставляли стовпці, рядки і комірки. В процесі вставки діапазонів і окремих комірок потрібно вказати, в яку сторону (вправо або вниз) проводитиметься зміщення комірок.

### **2.1 Виділення комірок, рядків і стовпців**

У процесі роботи з електронними таблицями достатньо часто потрібно працювати з декількома комірками. Ці комірки утворюють *діапазон*, який визначається адресами комірок верхньої і нижньої меж діапазону, розділеними двокрапкою. Можна виділити декілька комірок в стовпці (діапазон В1:В4), декілька комірок в рядку (діапазон С1:Е1) або прямокутний діапазон (діапазон D3:E4) (рис. 2.5).

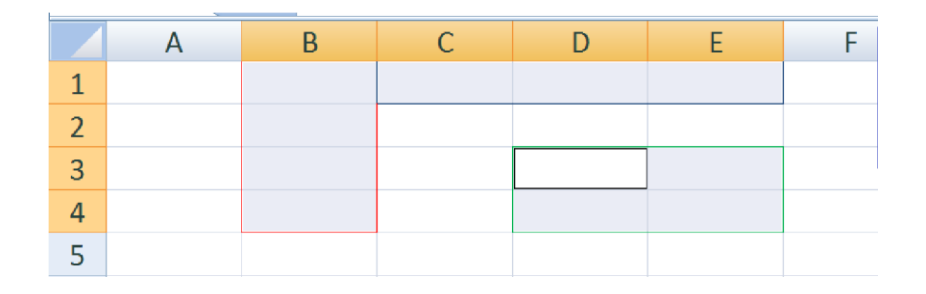

Рисунок 2.5 – Виділення діапазону комірок

Щоб виділити несуміжні діапазони комірок необхідно виділити перший з них, натиснути клавішу *Ctrl* і, утримуючи її, виділити другий, третій і решту діапазонів комірок. При цьому виділені комірки забарвлюються в яскравоблакитний колір. Після виділення всіх комірок з ними можна виконувати потрібні операції.

Подібна операція може бути виконана і іншим способом. Необхідно виділити перший діапазон комірок і натиснути клавіші *Shift + F8.* При цьому включається режим виділення, а далі звичайним способом виділяється решта комірок. Для виключення режиму виділення потрібно повторно натиснути клавіші *Shift + F8.*

Вибрані комірки, як і в разі використання попереднього способу, виділяються кольором (рис. 2.6).

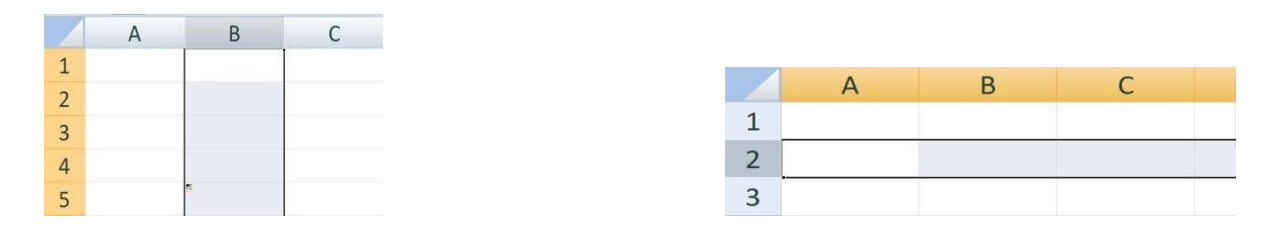

Рисунок 2.6 – Виділення несуміжних діапазонів комірок

Для виділення всього рядка або всього стовпця потрібно клацнути кнопкою миші на заголовку відповідного рядка (стовпця). Виділити несуміжні стовпці (рядки) можна по аналогії з допомогою клавіш *Ctrl* або *Shift + F8.*

Для одночасного виділення всіх комірок робочого листа натискається кнопка, яка знаходиться на перетині заголовків стовпців або рядків або натисканням клавіш *Ctrl + А*.

#### **2.2 Занесення даних у комірки**

Під час розміщення інформації на аркуші слід попередньо задати параметри сторінки (вкладка *Разметка страницы*), щоб на аркуші з'явилися пунктирні лінії границь сторінки (рис. 2.7).

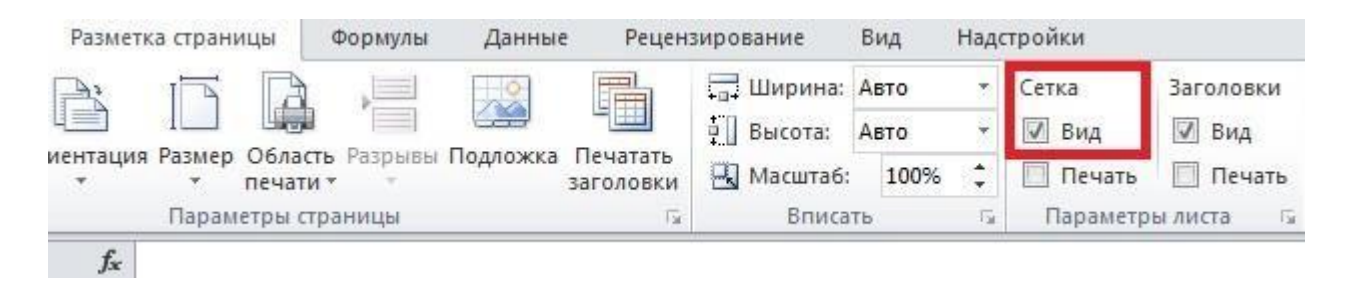

Рисунок 2.7 – Задання границь сторінки в Excel

Перед уведенням інформації для її однозначного тлумачення системою можна задати тип даних у комірці в групі *Число* вкладки *Главная*.

Щоб занести інформацію у вибрану комірку, потрібно клацнути на ній лівою кнопкою миші і приступити до введення даних з клавіатури. При цьому стара інформація в комірці, якщо вона присутня, знищиться.

Редагування існуючої інформації комірки можливе в *Строке формул* або в комірці після подвійного натиснення на ній мишкою.

Слід пам'ятати, що в Excel існує внутрішнє представлення інформації і зовнішнє. Зовнішнє представлення задається форматом комірки. Внутрішнє – 15 значущих цифр для чисел, 32767 символів при введенні тексту в комірку (вставити з буфера обміну можна більше).

Під час уведення довгого тексту в комірку цей текст видно праворуч від комірки, доки не зустріне не порожню комірку (на ній текст обірветься). Якщо задати параметр *Перенос текста* (кнопка в групі *Выравнивание* вкладки *Главная*) – текст буде розташовуватися в декілька рядків в одній комірці або в групі об'єднаних комірок (кнопка *Объединить и поместить в центре*) (рис. 2.8).

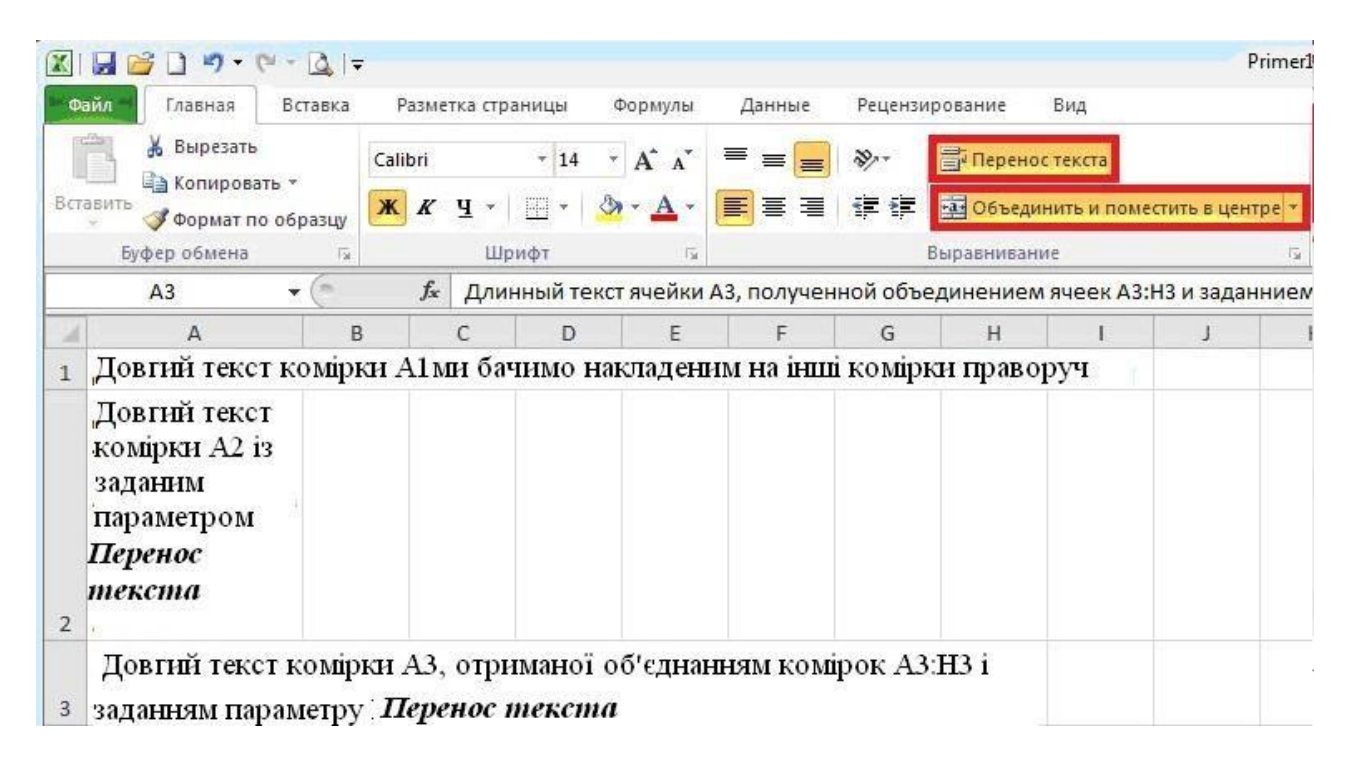

Рисунок 2.8 – Приклади роботи з текстом в електронній таблиці

Щоб виставити текст у комірці горизонтально (вертикально або іншим чином) потрібно скористатись контекстним меню і вибрати *Формат ячейки Выравнивание* або на вкладці *Главная* у групі *Выравнивание* вибрати кнопку *Ориентация* (рис. 2.9):

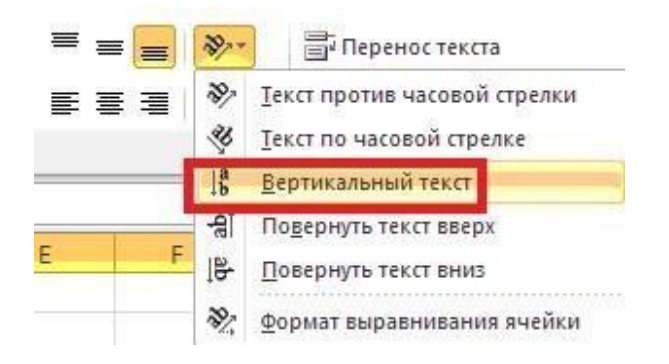

Рисунок 2.9 – Розміщення тексту у комірці

Щоб додати відповідну кількість аркушів у Excel необхідно на вкладці *Главная* в групі *Ячейки* вибрати кнопку *Вставить* (рис. 2.10).

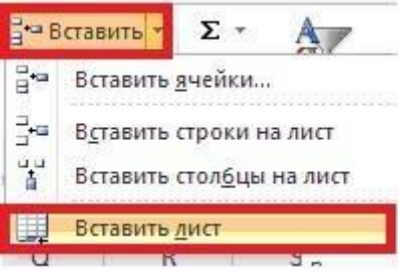

Рисунок 2.10 – Додавання аркушів у Excel

Для присвоєння ім'я комірці необхідно у вкладці *Формулы* групи *Определение имени* вибрати кнопку *Присвоить имя* (рис. 2.11).

| Файл                         | ※ 日 り・(* *   +<br>Главная |                                         | Вставка | Разметка страницы                                                       |                                                             | Формулы                                           | Данные |                           | Рецензирование                                     | Книга1 - Microsoft Exce<br>Надстройки<br>Вид |                                                           |
|------------------------------|---------------------------|-----------------------------------------|---------|-------------------------------------------------------------------------|-------------------------------------------------------------|---------------------------------------------------|--------|---------------------------|----------------------------------------------------|----------------------------------------------|-----------------------------------------------------------|
| Jx<br>Вставить<br>функцию    |                           | Σ Автосумма *<br><b>ПО ФИНАНСОВЫЕ</b> " |         | <b>ИЗИ Недавно использовались • А Текстовые •</b><br>Библиотека функций | Логические -<br>íd.<br>В Дата и время * ПГ Другие функции * | Ссылки и массивы *<br><b>  А</b> Математические * |        | Диспет <b>у</b> ер<br>име | <b>•• Присвоить имя</b><br>矩<br>Определенные имена | Присвоить имя<br>Применить имена             | $\frac{1}{2}$ in Fig.<br>$\frac{1}{2}$ 3<br>$\mathcal{L}$ |
|                              | A1                        | v                                       |         | $f_x$                                                                   |                                                             |                                                   |        | Создание имени            |                                                    | $\sqrt[3]{2}$                                | $-x$                                                      |
|                              | А                         | B                                       | C       | D                                                                       | E                                                           | F                                                 | Имя:   |                           | Разом                                              |                                              |                                                           |
|                              |                           |                                         |         |                                                                         |                                                             |                                                   |        | Область:                  | Книга                                              | $\overline{\phantom{a}}$                     |                                                           |
| $\overline{\mathbf{c}}$<br>3 |                           |                                         |         |                                                                         |                                                             |                                                   |        | Примечание:               | Книга<br>Лист 1                                    | ×                                            | ú.                                                        |
| 4                            |                           |                                         |         |                                                                         |                                                             |                                                   |        |                           | Лист 2<br>Лист 3                                   |                                              |                                                           |
| 5                            |                           |                                         |         |                                                                         |                                                             |                                                   |        |                           |                                                    |                                              |                                                           |
| $\sqrt{6}$                   |                           |                                         |         |                                                                         |                                                             |                                                   |        |                           |                                                    |                                              |                                                           |
| $\overline{7}$               |                           |                                         |         |                                                                         |                                                             |                                                   |        | Диапазон:                 | $=$ Лист $1!$ \$I\$7                               |                                              | 国                                                         |
| $\circ$<br>$\mathbf{a}$      |                           |                                         |         |                                                                         |                                                             |                                                   |        |                           | ОК                                                 |                                              | Отмена                                                    |

Рисунок 2.11 – Присвоєння імені комірці

### **3. Основні типи і формати даних**

У роботі з електронними таблицями можна виділити 3 основних типи даних: **числа**, **текст** і **формули**.

1. *Числа***.** Для представлення чисел можуть використовуватися формати декількох різних типів: *числовий, експоненціальний, дріб і процентний.*  Існують спеціальні формати для зберігання *дат* (наприклад, 25.09.2003) і *часу*  (наприклад, 13:30:55), а також *фінансовий* і *грошовий* формати (наприклад, в 1500,00 грн.), які використовуються для проведення бухгалтерських розрахунків.

2. *Текст*. Текстом в електронних таблицях є послідовність символів, що складається з букв, цифр і пропусків, наприклад текстом може бути послідовність цифр 2008.

За замовчанням текст вирівнюється в комірці *по лівому краю*. Це пояснюється традиційним способом читання листа (зліва направо).

3. *Формули***.** Формула повинна починатися із знаку рівності і може включати числа, імена комірок (посилання на адреси комірок), функції і знаки математичних операцій. Проте у формулу не може входити текст.

Наприклад, формула =А1+В1 забезпечує додавання чисел, що зберігаються в комірках А1 і В1, а формула =А1\*5 – множення числа, що зберігається в комірці А1, на 5. Під час зміни початкових значень, що входять у формулу, результат перераховується автоматично.

У процесі введення формули вона відображається як в самій комірці, так і в рядку формул. Якщо заданий режим відображення значень, то після закінчення введення, яке забезпечується натисненням клавіші *Enter,* в комірці відображається не сама формула, а результат обчислень за цією формулою (рис. 2.12)*.*

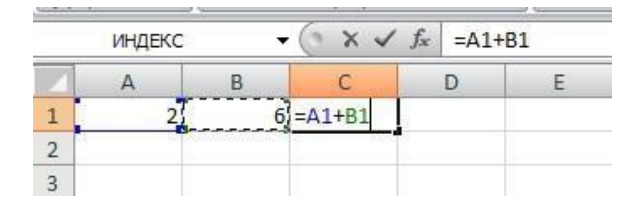

Рисунок 2.12 – Відображення результату обчислення в комірці

### **4. Робота з формулами та функціями Microsoft Excel**

Електронна таблиця Excel має великі можливості через наявність у неї могутнього апарату формул і функцій. Будь-яка обробка даних у Excel здійснюється за допомогою цього апарату. Ви можете додавати, множити, ділити числа, добувати квадратні корені, обчислювати синуси та косинуси, логарифми й експоненти. Крім суто обчислювальних дій з окремими числами, ви можете обробляти окремі рядки чи стовпці таблиці, а також цілі блоки комірок. Зокрема, знаходити середнє арифметичне, максимальне та мінімальне значення, середньоквадратичне відхилення, найімовірніше значення, довірчий інтервал і багато чого іншого.

### **4.1. Формули**

*Формулою* в Excel називається послідовність символів, що починається зі знака рівності =. У цю послідовність символів можуть входити постійні значення, посилання на комірки, імена чи функції оператора. Результатом роботи формули є нове значення, що виводиться як результат обчислення формули за вже наявними даними.

*Якщо значення в комірках, на які є посилання у формулах, міняються, то результат зміниться автоматично.*

Як приклад введемо формули, що обчислюють корені квадратного тричлена:  $ax^2 + bx + c = 0$ . Вони введені в комірки A2 і A3 та мають такий вигляд:

 $= (-B1 + KOPEHB(B1*B1 - 4*A1*C1))/2/A1$ 

 $= (-B1 - KOPEHB(B1*B1 - 4*A1*C1))/2/A1$ 

У комірках A1, B1 і C1 перебувають значення коефіцієнтів *a*, *b* і *с*, відповідно. Якщо ви ввели значення коефіцієнтів *a* = 1, *b* = –5 і *с* = 6 (це означає, що в комірках A1, B1 і C1 записані числа 1, 5 і –6), то в комірках A2 і A3, де записані формули, ви одержите числа 2 і –3. Якщо ви зміните число в комірці A1 на –1, то в комірках з формулами ви одержите числа –6 і 1.

#### **4.2. Використання посилань і імен**

*Посилання* однозначно визначає комірку чи групу комірок робочого аркуша. Посилання вказують, у яких комірках перебувають значення, що їх потрібно використовувати як аргументи формули. За допомогою посилань можна використовувати у формулі дані, що містяться в різних місцях робочого аркуша, а також використовувати значення однієї і тієї самої комірки в кількох формулах.

У табл. 2.1 наведено способи посилань на групи (діапазони) комірок, які можуть використовуватись у формулах.

| Позначення     | Групи комірок                                      |
|----------------|----------------------------------------------------|
| F <sub>3</sub> | Комірка на перетині стовпчика F і рядка 3          |
| E10:E20        | Комірки з 10 по 20 у стовпчику Е                   |
| B15:E15        | Комірки з В по Е у рядку 15                        |
| 5:5            | Всі комірки рядка 5                                |
| 5:10           | Всі комірки рядків з 5 по 10                       |
| B:B            | Всі комірки стовпчика В                            |
| B:J            | Всі комірки стовпчиків з В по J                    |
| A10:E20        | Прямокутна область на перетині рядків з 10 по 20 і |
|                | стовпчиків з А по Е                                |

Таблиця 2.1 – Способи посилань на групи комірок

Можна також посилатися на комірки з інших аркушів робочої книги, з іншої робочої книги чи навіть на дані іншого додатка. Посилання на комірки інших робочих книг називаються зовнішніми. Посилання на дані в інших додатках називаються вилученими.

*Ім'я* – це ідентифікатор, що запам'ятовується і який можна використовувати для посилання на комірку, групу комірок чи значення у формулі. Створити *ім'я* для комірки можна в полі імені, або за допомогою контекстного меню (клацнути правою кнопкою миші і вибрати з списку *Присвоить имя...*), або за допомогою закладки *Формулы/Присвоить имя.*

Використання імен забезпечує такі переваги:

- формули, що використовують імена, легше сприймаються і запам'ятовуються, ніж формули, що використовують посилання на комірки. Наприклад, формула "=Активи–Пасиви" набагато зрозуміліша, ніж формула "=F6–D6";
- у разі зміни структури робочого аркуша досить оновити посилання лише в одному місці – у визначенні імен, і всі формули, що використовують ці імена, використовуватимуть коректні посилання;
- після того, як ім'я визначене, воно може використовуватися в будь-якому місці робочої книги. Доступ до всіх імен з будь-якого робочого аркуша можна одержати за допомогою вікна імені в лівій частині рядка формул;
- можна також визначити спеціальні імена, діапазон дії яких обмежується поточним робочим аркушем. Це означає, що ці імена можна використовувати лише на тому робочому аркуші, на якому вони визначені. Такі імена не відображаються у вікні імені рядка формул чи вікні діалогу *Создание имени*, якщо активний інший робочий аркуш книги;
- Excel автоматично створює імена на основі заголовків рядків і стовпців робочого аркуша.

Після того, як ім'я визначене, ви можете:

 замінити всі відповідні посилання цим ім'ям у всіх місцях робочого листа;

наприклад, визначивши ім'я «Прибуток» як "=\$F\$12", можна замінити всі посилання на комірку \$F\$12 ім'ям «Прибуток»;

 швидко перейти на пойменоване посилання, замінити посилання, вставити посилання у формулу за допомогою вікна імені в рядку формул.

### **4.3. Переміщення та копіювання формул. Абсолютна, відносна і змішана адресація**

Після того, як формула введена в комірку, ви можете її перенести, скопіювати чи поширити на блок комірок.

Під час переміщення формули в нове місце таблиці посилання у формулі не змінюються, а комірка, де раніше була формула, стає вільною. У разі копіювання формула переміщується в інше місце таблиці, посилання змінюються, але комірка, де раніше перебувала формула, залишається без змін. Формулу можна поширити на блок комірок.

У процесі копіювання формул виникає необхідність керувати зміною адрес комірок чи посилань. Для цього використовуються різні види адресації комірок у таблиці (посилань): абсолютна, відносна та змішана.

*Відносні посилання***.** При переміщенні або копіюванні формули з активної комірки відносні посилання автоматично змінюються залежно від положення комірки, в якій скопійована формула. При зсуві положення комірки

на один рядок у формулі змінюються на одиницю номера рядків, а при зсуві на один стовпець – на одну букву зміщуються імена стовпців.

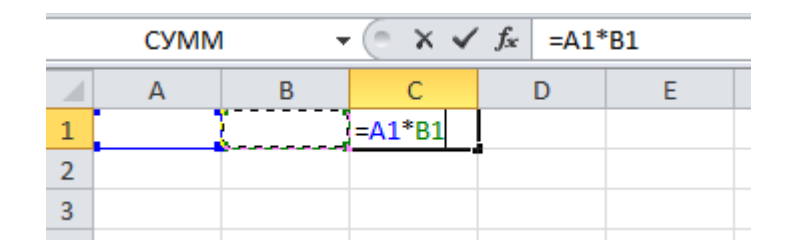

Рисунок 2.13 – Відносні посилання

*Абсолютні посилання***.** Абсолютні посилання у формулах використовуються для вказівки фіксованих адрес комірок. При переміщенні або копіюванні формули абсолютні посилання не змінюються. В абсолютних посиланнях перед незмінними позначеннями стовпця і рядка, складовими адреса комірки, ставиться знак долара (наприклад \$А\$1).

Для того, щоб посилання на комірку стало абсолютним, виділіть потрібну вам комірку і натисніть клавішу *F4*.

| <b>CYMM</b> |  | $\times \checkmark$ fx = \$A\$1*\$B\$1 |  |
|-------------|--|----------------------------------------|--|
|             |  |                                        |  |
|             |  |                                        |  |
|             |  |                                        |  |
|             |  |                                        |  |

Рисунок 2.14 – Абсолютні посилання

*Змішані посилання***.** У формулі можна використовувати змішані посилання, в яких координата стовпця відносна, а рядка – абсолютна (наприклад, А\$1), або, навпаки, координата стовпця абсолютна, а рядка – відносна (наприклад \$В1).

| <b>CYMM</b> | $\chi \checkmark \checkmark$ = A\$1*\$B1 |  |  |  |  |  |  |
|-------------|------------------------------------------|--|--|--|--|--|--|
|             |                                          |  |  |  |  |  |  |
|             |                                          |  |  |  |  |  |  |
|             |                                          |  |  |  |  |  |  |
|             |                                          |  |  |  |  |  |  |

Рисунок 2.15 – Змішані посилання

Розглянемо використання різних видів адресації на прикладі розрахунку рейтингового балу студента. Нехай підсумковий бал розраховується як середньозважена оцінка різних видів занять:

$$
C_{\Sigma} = C_{\jmath_{K}} \cdot K_{\jmath_{K}} + C_{n3} \cdot K_{n3} + C_{\jmath_{0}} \cdot K_{\jmath_{0}},
$$

де *Cлк* ,*Cпз*,*Cлб* середні бали за лекції, практичні заняття і лабораторні роботи відповідно, *Kлк* ,*Kпз*,*Kлб* вагові коефіцієнти кожного з видів занять. Оскільки значення вагових коефіцієнтів може змінюватися для різних дисциплін, то їх числові значення ми занесемо у комірки C2, D2, E2 (рис. 2.16). У таблиці нижче наводяться дані про успішність студентів групи за трьома видами занять.

| $ -$<br>en -<br>Вставить                                                                             |                | Ж $K$ Ч $\cdot$   $\Box$ $\cdot$   $\triangle$ $\cdot$ А $\cdot$   $\equiv \equiv \equiv$   $\equiv$ $\equiv$   $\equiv$ 06ъединить и поместить в центре $\cdot$ |        |                   |             |                          | 93<br>$-9$ |  |  |  |
|----------------------------------------------------------------------------------------------------|----------------|----------------------------------------------------------------------------------------------------|--------|-------------------|-------------|--------------------------|------------|--|--|--|
|                                                                                                    | Буфер обмена Б | Шрифт                                                                                                    | 反      | 同<br>Выравнивание |             |                          |            |  |  |  |
| $\times \checkmark$ fx<br>=C7*C\$2+D7*D\$2+E7*E\$2<br>(m.<br><b>CYMM</b><br>$\overline{\phantom{a}}$ |                |                                                                                                    |        |                   |             |                          |            |  |  |  |
| ⊿                                                                                                    | $\mathsf{A}$   | B                                                                                                    | C      | D                 | E           | F                        | G          |  |  |  |
| 1                                                                                                    |                | Ваговий коефіцієнт                                                                                                    | Лк     | Пз                | л6          |                          |            |  |  |  |
| 2                                                                                                    |                |                                                                                                    | 0,2    | 0,3               | 0,5         |                          |            |  |  |  |
| 3                                                                                                    |                |                                                                                                    |        |                   |             |                          |            |  |  |  |
| 4                                                                                                    |                |                                                                                                    |        |                   |             |                          |            |  |  |  |
| 5                                                                                                    |                |                                                                                                    |        | Середній бал      | Підсумковий |                          |            |  |  |  |
|                                                                                                    | N <sub>2</sub> | Прізвище та ім'я студента                                                                                                    | лекції | практичні         | лабораторні | бал                      |            |  |  |  |
| 6                                                                                                    |                |                                                                                                    |        | заняття           | роботи      |                          |            |  |  |  |
| 7                                                                                                    | 1              | Антонов Павло                                                                                                    | 83     | 72                |             | =C7*C\$2+D7*D\$2+E7*E\$2 |            |  |  |  |
| 8                                                                                                    | 2              | Бобрик Євген                                                                                                    | 25     | 40                | 24          | 29                       |            |  |  |  |
| 9                                                                                                    | 3              | Довбня Марія                                                                                                    | 96     | 100               | 88          | 93,2                     |            |  |  |  |
| 10                                                                                                   | 4              | Пилипенко Денис                                                                                                    | 36     | 70                | 82          | 69,2                     |            |  |  |  |
| 11                                                                                                   | 5              | Хіміч Єлизавета                                                                                                    | 90     | 75                | 63          | 72                       |            |  |  |  |
| 12                                                                                                   |                |                                                                                                    |        |                   |             |                          |            |  |  |  |
| 13                                                                                                   |                |                                                                                                    |        |                   |             |                          |            |  |  |  |

Рисунок 2.16 – Приклад використання змішаної адресації

У комірках F7:F11 необхідно задати формули для розрахунку підсумкового балу за описаною вище методикою. Для цього спочатку створимо формулу у комірці F7, а потім за допомогою автозаповнення розмножимо її у нижче розташовані комірки. При цьому у нашій формулі буде використовуватись змішана адресація: "=C7\*C\$2+D7\*D\$2+E7\*E\$2". За допомогою знака \$ фіксується номер рядка у адресах комірок C2, D2, E2, щоб при поширенні формули у нижче розташовані комірки він не змінювався. При зміні вагових коефіцієнтів достатньо занести відповідні числові значення у комірки C2, D2, E2, при цьому числові значення у комірках F7:F11 автоматично буде перераховано.

### **4.4. Функції**

*Функції* в Excel використовуються для виконання стандартних обчислень у робочих книгах. Значення, що використовуються для обчислення функцій, називаються аргументами. Значення, що повертаються функціями як відповідь, називаються результатами. Крім вбудованих функцій, ви можете використовувати в обчисленнях користувальницькі функції, що створюються за допомогою засобів Excel.

Щоб використовувати функцію, потрібно ввести її як частину формули в комірку робочого аркуша. Послідовність, у якій мають розташовуватися використовувані у формулі символи, називається синтаксисом функції. Всі функції використовують однакові основні правила синтаксису. Якщо ви порушите правила синтаксису, Excel видасть повідомлення про те, що у формулі є помилка.

Якщо функція з'являється на самому початку формули, їй повинен передувати знак рівності, як і в усякій іншій формулі.

*Аргументи функції* записуються в круглих дужках відразу за назвою функції та відокремлюються один від одного символом крапка з комою «;». Дужки дають Excel змогу визначити, де починається і де закінчується список аргументів. Усередині дужок повинні розташовуватися аргументи. Пам'ятайте про те, що під час запису функції мають бути дужки, що відкриваються і закриваються, при цьому не слід вставляти пробіли між назвою функції і дужками.

Як аргументи можна використовувати числа, текст, логічні значення, масиви, значення помилок чи посилання. Аргументи можуть бути як константами, так і формулами. У свою чергу ці формули можуть містити інші функції. Функції, що є аргументом іншої функції, називаються вкладеними. У формулах Excel можна використовувати до семи рівнів вкладеності функцій.

Вхідні параметри, що задаються, повинні мати припустимі для даного аргументу значення. Деякі функції можуть мати необов'язкові аргументи, що можуть бути відсутніми під час обчислення значення функції.

Система Excel має досить великий набір функцій (вкладка *Формулы* на рис. 2.17). Для зручності роботи функції в Excel розбиті по категоріях:

фінансові,

логічні,

текстові,

функції дати і часу,

функції посилань і масивів,

математичні, статистичні,

інженерні,

аналітичні,

функції перевірки властивостей і значень,

функції сумісності.

|                | $\mathbf{X} \mathbf{X} \mathbf{Y} = \mathbf{Y} \mathbf{Y} \mathbf{Y} \mathbf{Y}$<br>Рейтинговий ба. |                 |         |                                                        |    |     |         |                             |                               |  |                                |
|----------------|----------------------------------------------------------------------------------------------------|-----------------|---------|--------------------------------------------------------|----|-----|---------|-----------------------------|-------------------------------|--|--------------------------------|
| Файл           |                                                                                                    | Главная         | Вставка | Разметка страницы                                      |    |     | Формулы | Данные                      | Рецензирование                |  | Вид                            |
|                |                                                                                                    | ∑ Автосумма т   |         | 12 Логические *                                        |    |     |         | 16. Ссылки и массивы ▼      |                               |  | Э Присвоить имя ▼              |
| Jx             | Вставить                                                                                            |                 |         | <b>В</b> Недавно использовались • <b>А</b> Текстовые • |    |     |         | <b>ПА Математические</b> *  |                               |  | ∱. Использовать в форм         |
|                | функцию                                                                                             | ∭Э Финансовые * |         | 1 Дата и время ▼                                       |    |     |         | <b>ПРИ Другие функции</b> * | Диспетчер<br>имен             |  | <b>ЕВ</b> Создать из выделенно |
|                |                                                                                                    |                 |         | Библиотека функций                                     |    | M   |         | Статистические              |                               |  | еделенные имена                |
|                | C1                                                                                                  |                 |         | $f_x$                                                  |    | 101 |         | Инженерные                  |                               |  |                                |
| ⊿              | $\mathsf{A}$                                                                                        | B               |         | D                                                      | E. |     |         | Аналитические               |                               |  |                                |
| 1              |                                                                                                    |                 |         |                                                        |    | 10  |         |                             | Проверка свойств и значений → |  |                                |
| $\overline{2}$ |                                                                                                    |                 |         |                                                        |    | LA  |         | Сов <u>местимость</u>       |                               |  |                                |
| 3              |                                                                                                    |                 |         |                                                        |    |     |         |                             |                               |  |                                |
| 4              |                                                                                                    |                 |         |                                                        |    |     |         |                             |                               |  |                                |
| 5.             |                                                                                                    |                 |         |                                                        |    |     |         |                             |                               |  |                                |

Рисунок 2.17 – Функції на вкладці **Формулы**

Excel містить понад 400 вбудованих функцій. Тому безпосередньо вводити з клавіатури у формулу назви функцій і значення вхідних параметрів не завжди зручно. У Excel є спеціальний засіб для роботи з функціями – *Мастер функций*, який викликається із вкладки *Формулы* натисканням кнопки *Вставить функцию* або комбінацією клавіш *Shift + F3*. Під час роботи з цим засобом вам спочатку пропонується вибрати потрібну функцію зі списку категорій, а потім у вікні діалогу пропонується ввести вхідні значення (рис. 2.18).

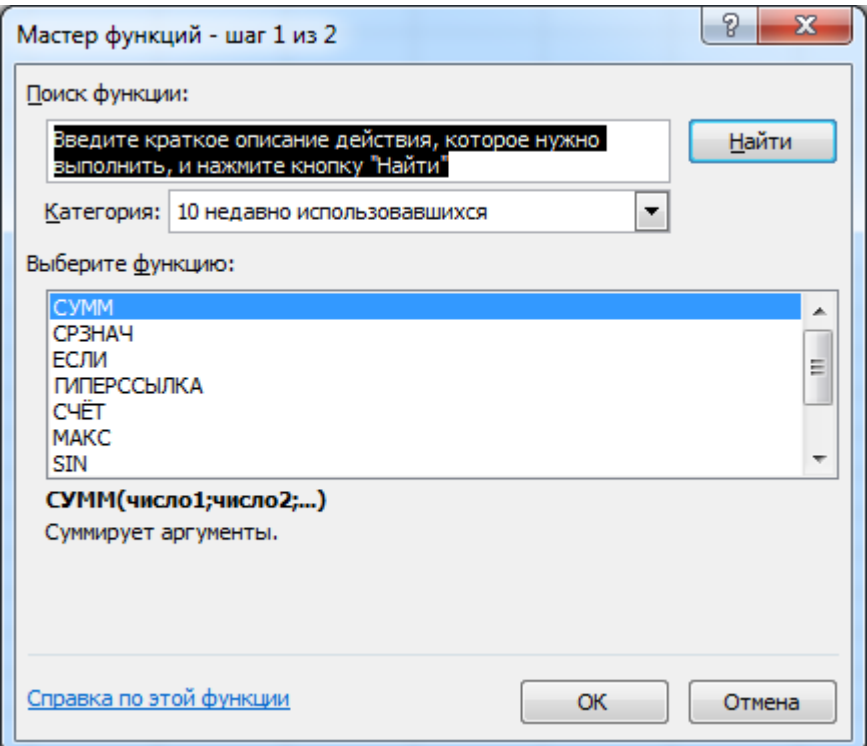

Рисунок 2.18 – Діалогове вікно **Мастер функций**

# **4.5. Помилки у формулах та функціях**

Якщо при наборі формули або функції користувач допустить помилку, програма видасть відповідне повідомлення (табл. 2.2).

| Повідомлення | Опис помилки                                            |
|--------------|---------------------------------------------------------|
| ####         | Ширина комірки недостатня для відображення результату   |
|              | обчислення або виводиться від'ємне число в комірці,     |
|              | відформатованій як дані типу дати чи часу               |
| #3HAY!       | Недопустимий тип аргументу або операнда                 |
| #ДЕЛ/0!      | Ділення числа на нуль                                   |
| #ИМЯ?        | Excel не може розпізнати ім'я, що використовується у    |
|              | формулі                                                 |
| #Н/Д         | Дані комірки одного з аргументів формули в даний момент |
|              | недоступні                                              |
| #ССЫЛ!       | Неправильне посилання на комірку                        |
| #ЧИСЛО!      | Неможливо обчислити результат формули або ж він занадто |
|              | великий чи малий для коректного відображення            |
| #ПУСТО!      | Результат пошуку перетину двох областей, що не          |
|              | перетинаються, тобто неправильне посилання              |

Таблиця 2.2 – Повідомлення про помилки у формулах